## **Nadgradnja programa Birokrat TaxPhone:**

**1. Na blagajni pritisnite na tri pikice v zgornjem desnem kotu:**

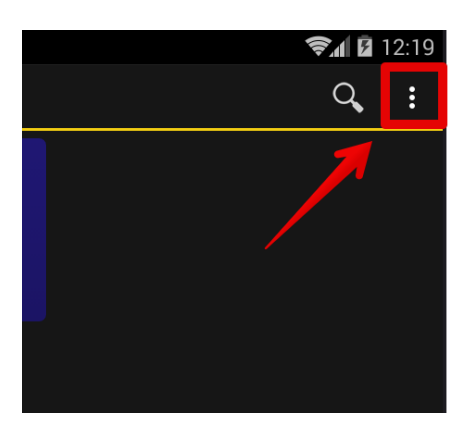

**2. Izberite meni Nastavitve:**

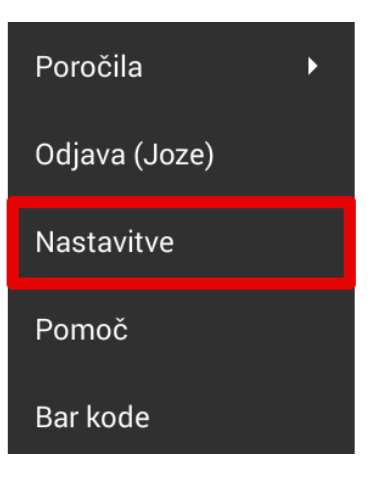

**3. Pojdite do spodnjega dela nastavitev in izberite Napredno:**

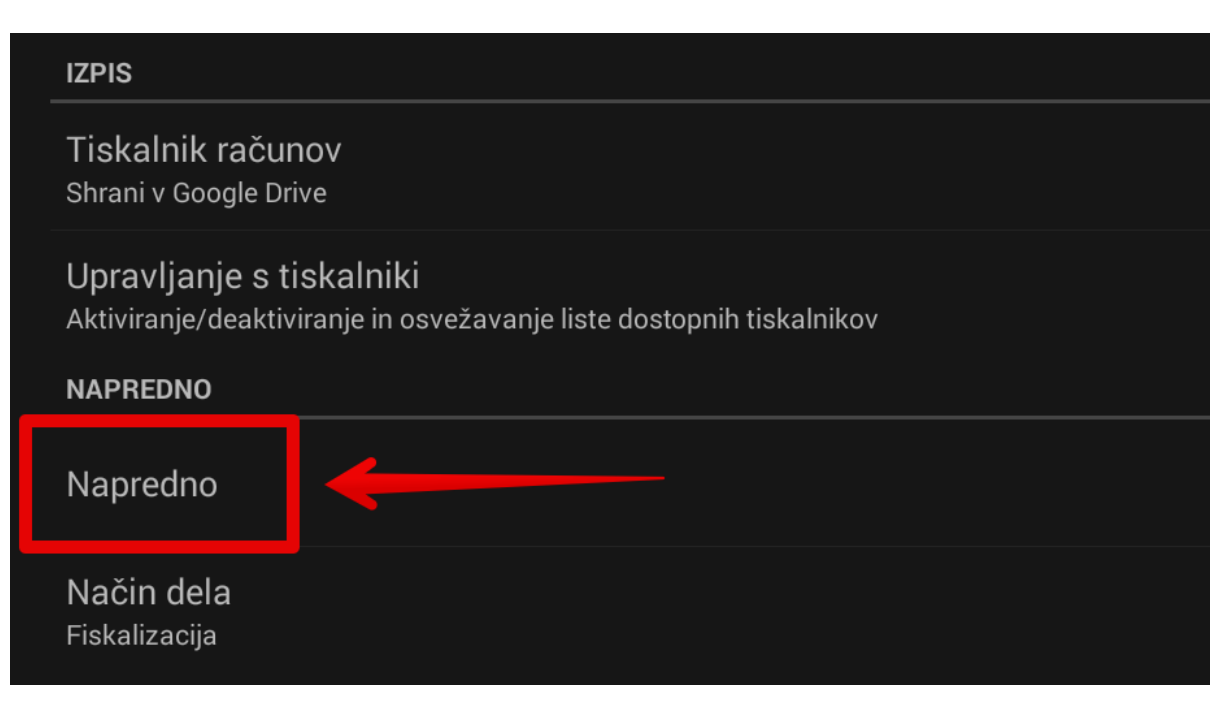

**4. Ponovno pojdite čisto do spodnjega dela in izberite Nova verzija: (program bo po izbiri takoj začel prenašati najnovejšo verzijo TaxPhone)**

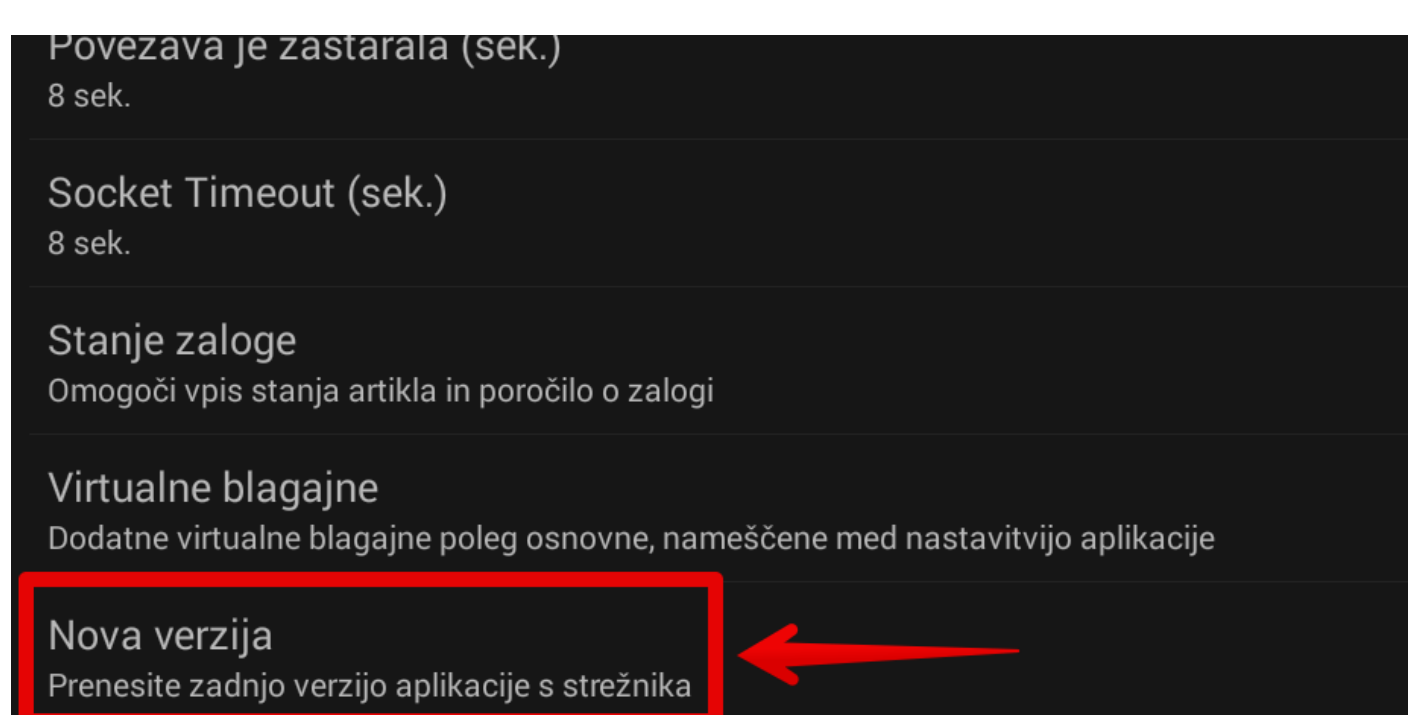

**4.1 Po uspešnem prenosu se bo takoj pričela namestitev. Za uspešno namestitev sledite navodilom na ekranu (če je karkoli za obkljukati, pustite zadevo tako kakor je).**

**Opomba:**

 **-Če vam sistem javi, da je aplikacija iz neznanega vira oz. da je blokirana, morate tej inštalaciji oz. sistemu Android dovoliti namestitev iz neznanega vira - v nasprotnem primeru se nadgradnja ne bo namestila.**

 **-Da po nadgradnji lahko potrdite, da imate zadnjo verzijo, pojdite ponovno do istega menija Napredno in spodaj ponovno pritisinite na Nova verzija – program bo javil: »***Najnovejša verzija aplikacije je že nameščena***«.**

**\_\_\_\_\_\_\_\_\_\_\_\_\_\_\_\_\_\_\_\_\_\_\_\_\_\_\_\_\_\_\_\_\_\_\_\_\_\_\_\_\_\_\_\_\_\_\_\_\_\_\_\_\_\_\_\_\_\_\_\_\_\_\_\_\_\_\_\_\_\_\_\_\_\_\_\_\_\_**